## AC-MX44/88-AUHD-HDBT

4X4 AND 8X8 18GB P S 4K60 (4:4:4) HDMI MATRIX SWITCHERS

### QUICK START GUIDE

THE AC-MX44/88-AUHD-HDBT IS A TRUE 4X4 HDMI/HDBASET MATRIX SWITCH. THIS UNIT INCLUDES 4/8 HDMI INPUTS, AND 4/8 HDMI/HDBASET OUTPUT BLOCKS. THESE OUTPUT BLOCKS INCLUDE A HDBASET AND HDMI PORT, THESE PORTS ARE MIRRORED, AND BOTH ARE ACTIVE. THIS MATRIX SUPPORTS HDMI 2.0(A/B), HDCP 2.2, UP TO 4K VIDEO RESOLUTION, AND UP TO 18 GBPS BANDWIDTH. WE ARE ABLE TO PASS 18GBPS THROUGH CATEGORY CABLE BY USING THE NEW HDBASET TECHNOLOGY WE HAVE DEVELOPED CALLED "ICT", LEARN MORE ABOUT ICT BELOW. THIS SWITCH ALLOWS ANY SOURCE (BLU-RAY, UHD BLU-RAY, SATELLITE RECEIVER, GAME CONSOLES, PCS, ETC ...) TO BE SHOWN ON ANY OF THE CONNECTED DISPLAYS. THIS MATRIX EQUALIZES AND AMPLIFIES THE OUTPUT TO ENSURE THE HDMI SIGNAL CAN BE TRANSMITTED THROUGH LONG HDMI CABLES WITHOUT LOSS OF OIIAI ITY.

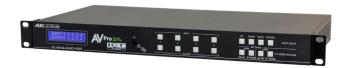

#### THIS QUICK START GUIDE WILL BE GOING THROUGH:

- INITIAL SETUP
- FRONT PANNEL CONTROLS
- EDID MANAGEMENT
- DISPLAY IP DATA
- OUICK CONNECT TO THE WEB INTERFACE
- TROUBLESHOOTING
- 1. CONNECT THE HDMI INPUT SOURCES (BLU-RAY, SET TOP BOX, ETC...) TO THE AC-MX44/88-AUHD-HDBT.
- 2. CONNECT THE HDMI OUTPUT DEVICES (AVR, DISPLAY, DISTRIBUTIONAMPLIFIER, EXTENDER) TO THE AC-MX44/88-AUHD-HDBT.
- 3. POWER ON THE SOURCES.
- 4.CONNECT THE POWER SUPPLY INTO THE AC-MX44/88-AUHD-HDBT.
- 5.TURN ON OUTPUT DEVICES/DISPLAYS.
- 6.USE THE FRONT PANEL CONTROLS. SUPPLIED IR REMOTE OR FREE PC SOFTWARE TO CONTROL THE SWITCH

#### FRONT PANEL CONTROL:

SWITCHING: THE AC-MX44/88-AUHD-HDBT CAN BE SWITCHED FROM THE FRONT PANEL BY SELECTING THE OUTPUT BUTTON FIRST AND THEN SELECTING THE INPUT BUTTON:

- 1. PRESS THE BUTTON (1 THROUGH 4) ON THE BOTTOM ROW THAT CORRESPONDS WITH THE OUTPUT (DISPLAY, OR SINK DEVICE) YOU WOULD LIKE TO SEND TO A SOURCE.
- 2. ONCE PRESSED, THE SWITCH WILL ILLUMINATE THE OUTPUT BUTTON THAT YOU HAVE SELECTED, ALONG WITH THE INPUT ROW, INDICATING THAT IT IS READY FOR YOU TO SELECT THE INPUT.
- 3. SELECT THE DESIRED INPUT

SCALER CONTROL: THE AC-MX44-AUHD-HDBT HAS SCALERS BUILT INTO EVERY OUTPUT. THE HDBASET PORT CAN BE DOWNSCALED AND THE HDMI PORT CAN BE UPSCALED. THE SCALERS ARE SET ON THE OUTPUT SIDE OF THE SWITCH AND EACH CAN HAVE SEPARATE SETTINGS. CONTROL THE SCALER:

- •HD -4K (SCALES 1080P TO 2160P ON HDMI PORT ONLY)•ICT MODE (ENABLES ICT COMPRESSION MODE ON HDBT PORT) DEFAULT
- •4K-HD (SCALES 2160P TO 1080P ON HDBT PORT ONLY)
- AUTO (AUTOMATICALLY DETECTS CAPABILITIES OF ATTACHED DISPLAY FOR HDBT PORT ONLY)
- BYPASS (THERE WILL BE NO SCALING SET)

\*NOTE: WHEN USING A NON ICT RECEIVER THE UNIT AUTOMATICALLY APPLIES HDBT-C MODE WHEN ICT MODE IS SELECTED, WHICH REDUCES 10-18GBPS CONTENT TO 9GBPS FOR LEGACY INFRASTRUCTURES. THIS MODE MAINTAINS 4K RESOLUTION. BUT REMOVES HDR

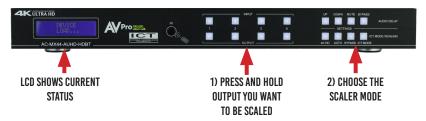

EDID MANAGEMENT: THIS MATRIX HAS 30 FACTORY DEFINED EDID SETTINGS AND ALSO 3 USER DEFINED EDID MEMORIES. THE USER EDID MEMORIES ARE INDEPENDENT TO EACH INPUT AND CAN BE SET DIFFERENTLY. BY DEFAULT, THE MATRIX IS SET TO A 1080P EDID. WHEN USING 4K SOURCES, YOU WILL WANT TO DEFINE A 4K EDID ON EACH INPUT.

#### TO CHANGE THE EDID SETTING:

- 1. PRESS AND HOLD (FOR 3 SECONDS) THE INPUT YOU WANT TO CHANGE.
- 2. THE "UP" AND "DOWN" BUTTON'S WILL ILLUMINATE. AND THE LCD WILL SHOW THE ACTIVE EDID.
- 3. TOGGLE THROUGH THE EDID OPTIONS BY PRESSING UP OR DOWN REPEATEDLY.
- 4. PRESS THE "INPUT" YOU HAD SELECTED IN ORDER TO APPLY THE EDID (THIS WILL STILL BE ILLUMINATED).

#### THESE ARE THE PRE-DEFINED EDID SETTINGS THAT YOU CAN TOGGLE THROUGH:

| 1. 1080P_2CH          | 11. 4K60HZY420_3D_6CH | 21. 1080P_3D_8CH_HDR      | 31. USER EDID 1 |
|-----------------------|-----------------------|---------------------------|-----------------|
| 2. 1080P_6CH          | 12. 4K60HZY420_3D_8CH | 22. 4K30HZ_3D_2CH_HDR     | 32. USER EDID 2 |
| 3. 1080P_8CH          | 13. 4K60HZ_3D_2CH     | 23. 4K30HZ_3D_6CH_HDR     | 33. USER EDID 3 |
| 4. 1080P_3D_2CH       | 14. 4K60HZ_3D_6CH     | 24. 4K30HZ_3D_8CH_HDR     |                 |
| 5. 1080P_3D_6CH       | 15. 4K60HZ_3D_8CH     | 25. 4K60HZY420_3D_2CH_HDR |                 |
| 6. 1080P_3D_8CH       | 16. 1080P_2CH_HDR     | 26. 4K60HZY420_3D_6CH_HDR |                 |
| 7. 4K30HZ_3D_2CH      | 17. 1080P_6CH_HDR     | 27. 4K60HZY420_3D_8CH_HDR |                 |
| 8. 4K30HZ_3D_6CH      | 18. 1080P_8CH_HDR     | 28. 4K60HZ_3D_2CH_HDR     |                 |
| 9. 4K30HZ_3D_8CH      | 19. 1080P_3D_2CH_HDR  | 29. 4K60HZ_3D_6CH_HDR     |                 |
| 10. 4K60HZY420_3D_2CH | 20.1080P_3D_6CH_HDR   | 30. 4K60HZ_3D_8CH_HDR     |                 |

#### **DISPLAY IP DATA:**

IN ORDER TO SEE THE CURRENT IP SETTINGS, PRESS AND HOLD INPUT 3 AND INPUT 4 BUTTONS SIMULTANEOUSLY (FOR 3 SECONDS). THIS SCREEN WILL CHANGE EVERY 3 SECONDS SHOWING ADDITIONAL SETTINGS (HOST, NET MASK, ROUTER IP).

NOTE: THE SCREEN ALWAYS STARTS WITH THE CURRENT IP ADDRESS OF THE MATRIX:

IN ORDER TO TOGGLE DHCP ON AND OFF, PRESS AND HOLD THE INPUT 1 AND INPUT 4 BUTTONS SIMULTANEOUSLY (FOR 3 SECONDS).

IN ORDER TO PREVENT POTENTIAL IP PROBLEMS, MOST IP SETTINGS HAVE TO BE MANAGED IN THE FREE PC SOFTWARE OR BY USING RS-232 COMMANDS.

NOTE: THE DEFAULT IP ADDRESS IS 192,168,001,239

### QUICK NETWORK CONNECT TO WEB INTERFACE: USE THE FOLLOWING STEPS TO QUICKLY AND IMMEDIATELY CONNECT TO THE MATRIX SWITCH:

- 1. CONNECT THE LAN PORT INTO AN ACTIVE ROUTER PORT.
- 2. ON MOST NETWORKS YOU CAN SIMPLY TYPE THE DEFAULT IP ADDRESS INTO ANY WEB BROWSER.THE DEFAULT IPADDRESS IS 192.168.1.239.

IF YOU ARE ON A CLOSED NETWORK OR NON-STANDARD, THE FOLLOWING MAY WORK BETTER WHEN USING DHCP:

- 1. USE AN ETHERNET CABLE TO CONNECT THE LAN PORT ON THE SWITCH TO AN UNUSED, ACTIVE PORT ON THE ROUTER.
- 2. ENABLE DHCP BY PRESSING THE INPUT 1 AND INPUT 4 BUTTONS SIMULTANEOUSLY FOR 3 SECONDS.
- 3. WAIT 5 SECONDS, THEN PRESS AND HOLD THE INPUT 3 AND INPUT 4 BUTTONS SIMULTANEOUSLY (FOR 3 SECONDS). THE DISPLAY WILL SHOW THE ASSIGNED IP ADDRESS.
- 4. INPUT THE IP ADDRESS INTO ANY WEB BROWSER.

#### **SETTING A STATIC IP:**

- •ONCE CONNECTED. YOU CAN USE THE WEB INTERFACE TO SET A STATIC IP ADDRESS.
- A STATIC IP CAN ALSO BE SET BY USING THE RS-232 SOFTWARE OR A DIRECT COMMAND

#### IR REMOTE CONTROL:

- WHEN ROUTING HDMI, THE MATRIX CAN BE CONTROLLED BY USING THE IR REMOTE SUPPLIED
  WITH THE PRODUCT.
- THE LABELS ON THE LEFT ARE THE OUTPUT NUMBERS. THE LEFT ARROW BUTTON DECREMENTS TO
  THE NEXT INPUT PORT. AND THE RIGHT ARROW INCREMENTS TO THE NEXT INPUT PORT.
- THE NUMBERS ARE FOR SELECTING A DESIRED INPUT

#### **TROUBLESHOOTING**

- •VERIFY POWER THE LCD SCREEN ON THE FRONT OF THE MATRIX SHOULD BE LIT UP WHEN POWER ISAPPLIED. CHECK THAT BOTH POWER SUPPLIES ARE CONNECTED TO THE MATRIX AND POWERED
- VERIFY CONNECTIONS
- CHECK THAT ALL CABLES ARE PROPERLY CONNECTED ISSUES WITH ONE INPUT/OUTPUT
- SWAP PORTS/CABLES/ETC TO HELP NARROW DOWN IF THE ISSUESTAYS WITH THE INPUT/OUTPUT/ETC
- ISSUES WITH 4K BUT 1080P OR LESS IS WORKINGOVERIFY ALL CONNECTED DEVICES ARE CAPABLE OF THE SIGNAL YOU ARE SENDING

# HAVE A QUESTION OR NEED ASSISTANCE? DON'T HESITATE TO CONTACT US!

SUPPORT: +1 605-274-6055

**USA TOLL FREE: 877-886-5112** 

EMAIL: SUPPORT@AVPROEDGE.COM

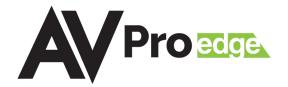